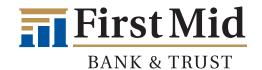

# Adding Your First Mid Checking or Savings Account to Venmo

Login to your Venmo account and click on the plus sign (+) next to Settings.
Select Payment Methods.

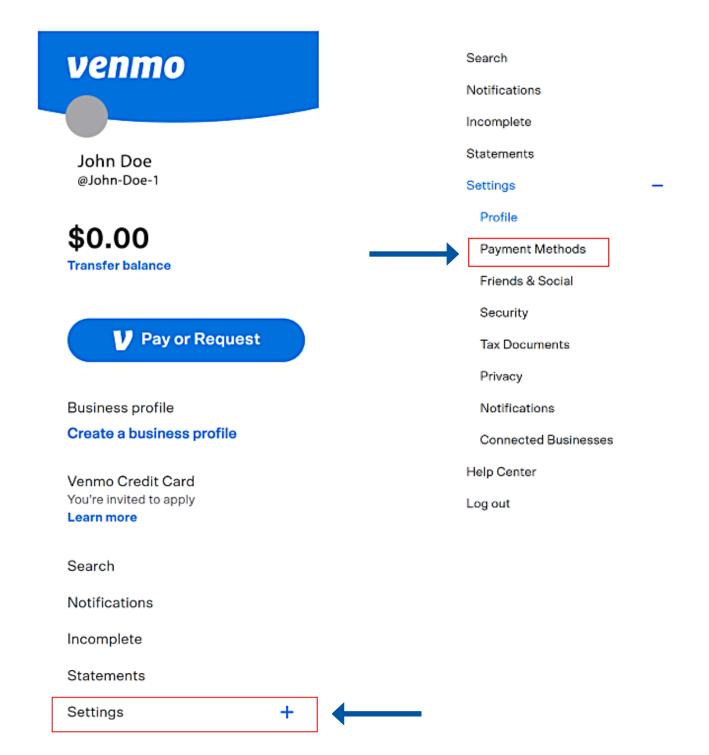

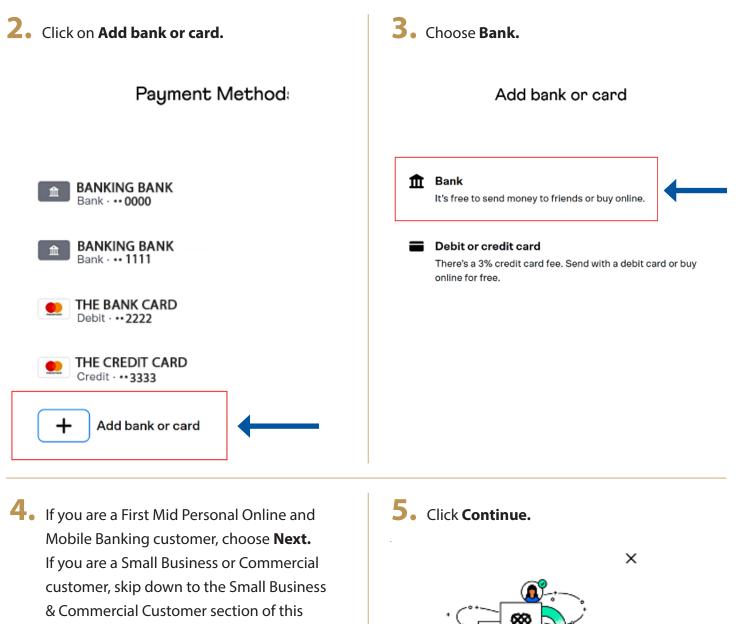

#### Instant Bank Verification

guide.

We use Plaid to verify your bank account info, and periodically check the balance to see if there's enough money to cover transactions.

You can turn off Venmo's use of Plaid by removing the bank account.

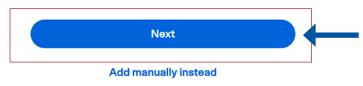

Venmo uses Plaid to connect your account

#### S<sup>S</sup> Connect effortlessly

Plaid lets you securely connect your financial accounts in seconds

#### Your data belongs to you

Plaid doesn't sell personal info, and will only use it with your permission

By selecting "Continue" you agree to the Plaid End User Privacy Policy and SMS terms

Continue

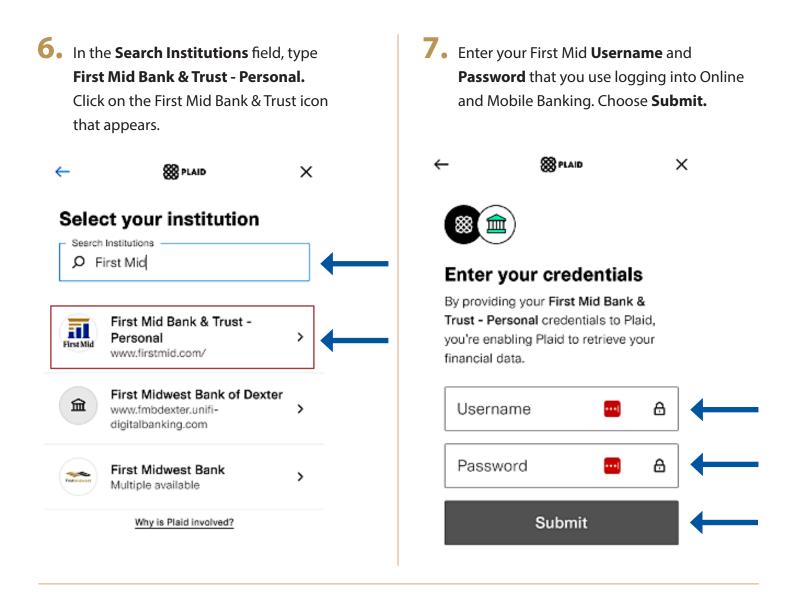

8. The screen will display Authorizing with our servers.

 $\rightarrow$ 

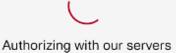

**9.** All eligible First Mid Bank & Trust accounts that appear in your Online Banking will display on the screen. Select the ones you would like to send and receive from by clicking the radial next to each account. Click **Continue.** 

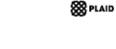

×

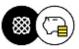

## Select account

Plaid will only share data from the First Mid Bank & Trust - Personal account you select with Venmo.

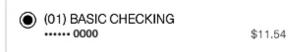

**10.** Success! Your accounts are now added to your app.

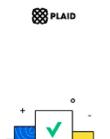

### Success

Your account has been successfully linked to Venmo

Continue

### Continue

Learn more

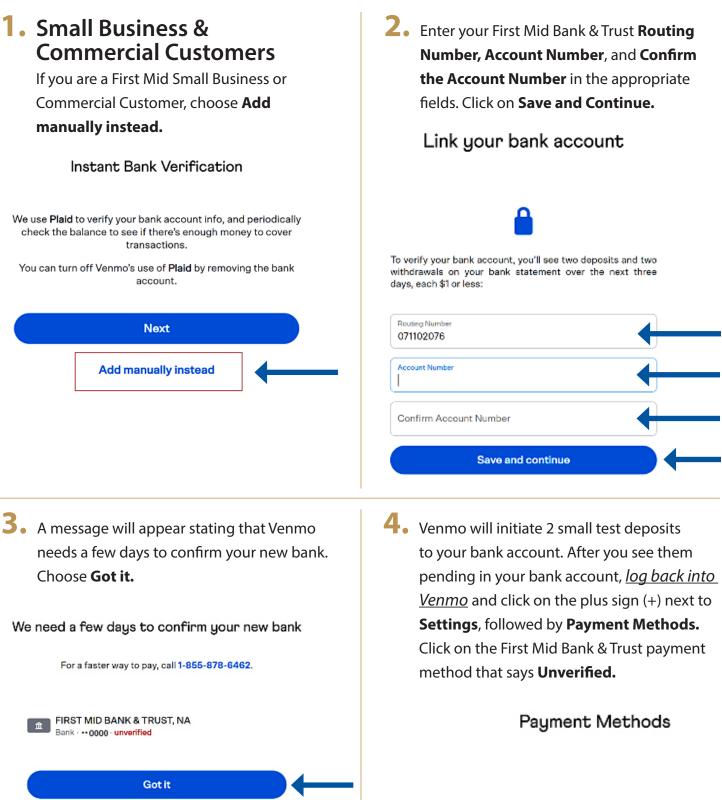

**Confirm instantly** 

 BANKING BANK Bank · •• 0000
BANKING BANK Bank · •• 1111
FIRST MID BANK & TRUST, NA Bank · •• 0000- Unverlified

## 5. Choose Verify.

盦

### FIRST MID BANK & TRUST, NA

Bank · • 0000

| Verify |  |
|--------|--|
| Remove |  |

 Enter the 2 small test deposit amounts in the
First amount and Second amount fields and choose Verify.
Your bank account is now set up!

Link your bank account

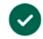

We deposited two small amounts into this bank account. Enter them below.

| First amount  |  |
|---------------|--|
| Second amount |  |
| Verify        |  |